# **Configure Boot with HW RAID on C-Series M6 Servers**

### **Contents**

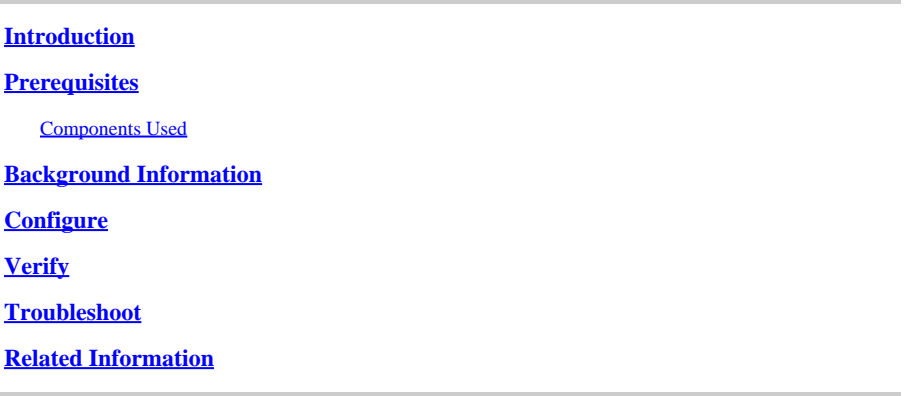

### <span id="page-0-0"></span>**Introduction**

This document describes the steps to configure Cisco Boot-optimized M.2 RAID controller on Standalone C-Series via Cisco Integrated Manager Controller.

<span id="page-0-1"></span>Contributed by Sergio Mora, Ana Montenegro Cisco TAC Engineer.

### **Prerequisites**

Cisco recommends that you have knowledge of these topics:

- Cisco Integrated Management Controller (CIMC)
- RAID Configuration

### <span id="page-0-2"></span>**Components Used**

The information in this document is based on these software and hardware versions:

- UCSC-C220-M6S
- CIMC Version: 4.2(1a)
- M.2 Drives
- UCS-M2-HWRAID
- PCIe Slot MSTOR-RAID
- Model: ATA
- Type: SSD
- ESXI 7.0 U2

The information in this document was created from the devices in a specific lab environment. All of the devices used in this document started with a cleared (default) configuration. If your network is live, ensure that you understand the potential impact of any command.

### <span id="page-0-3"></span>**Background Information**

On C220 M6 and C240 M6 servers, you have the option to use two SATA M.2 modules and configure them from CIMC as RAID 0 or 1 for Booting.

There are two types of controllers that can be chosen for M.2 modules, Noe Valley (UCS-M2-HWRAID) and Fort Point (UCS-MSTOR-M2).

#### **Fort Point M.2 module**

- SATA is GEN3 from PCH sSATA controller
- PCIe is GEN3 x2
- I2C OOB from Pilot4
- Cannot mix SATA and PCIe M.2 modules
- SATA, AHCI mode only

#### **Noe Valley M.2 module**

- SATA from RAID Controller
- Hardware RAID 0/1 support
- No PCIe M.2 support

### <span id="page-1-0"></span>**Configure**

Verify the current physical and virtual drive information

- From the CIMC menu, select **Storage**, then select the **Cisco Boot optimized M.2 Raid controller (MSTOR-RAID)**.
- Select **Physical Drive Info**.
- Verify drives are correctly read and health is **Good**.

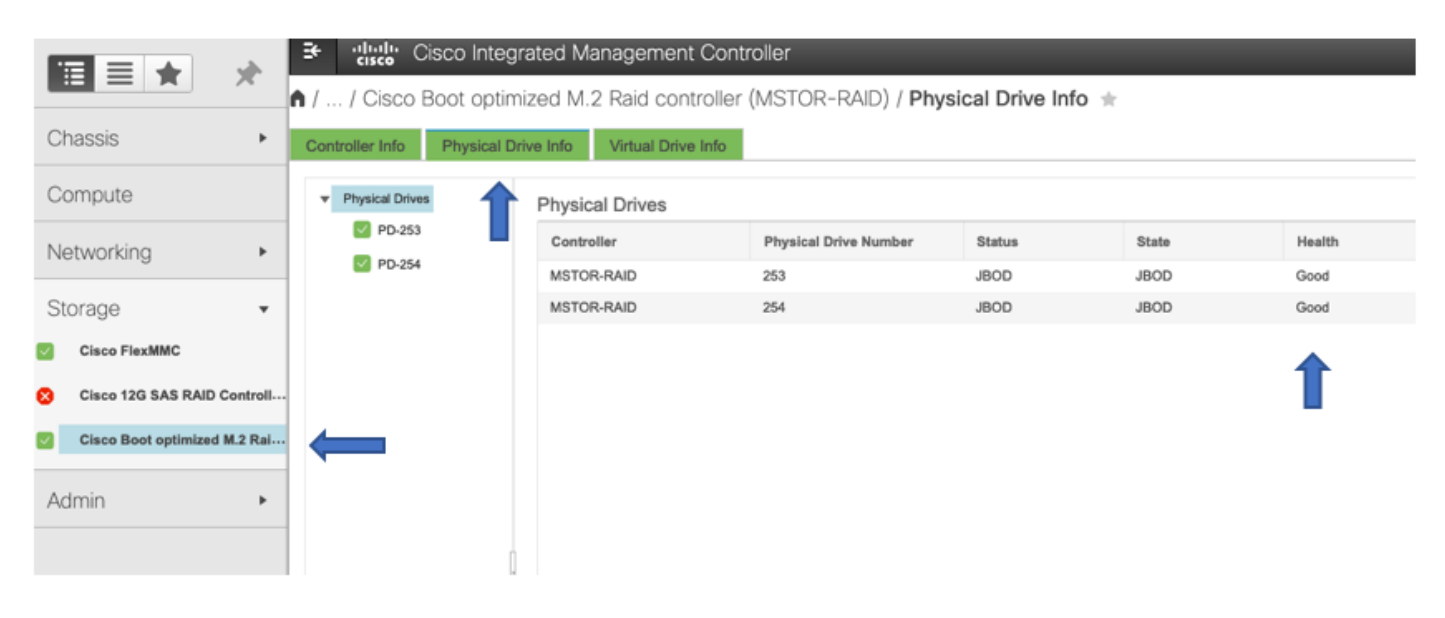

Create Virtual Drive from Controller Info Tab

• Navigate to the option **Create Virtual Drive from Unused Physical Drives**.

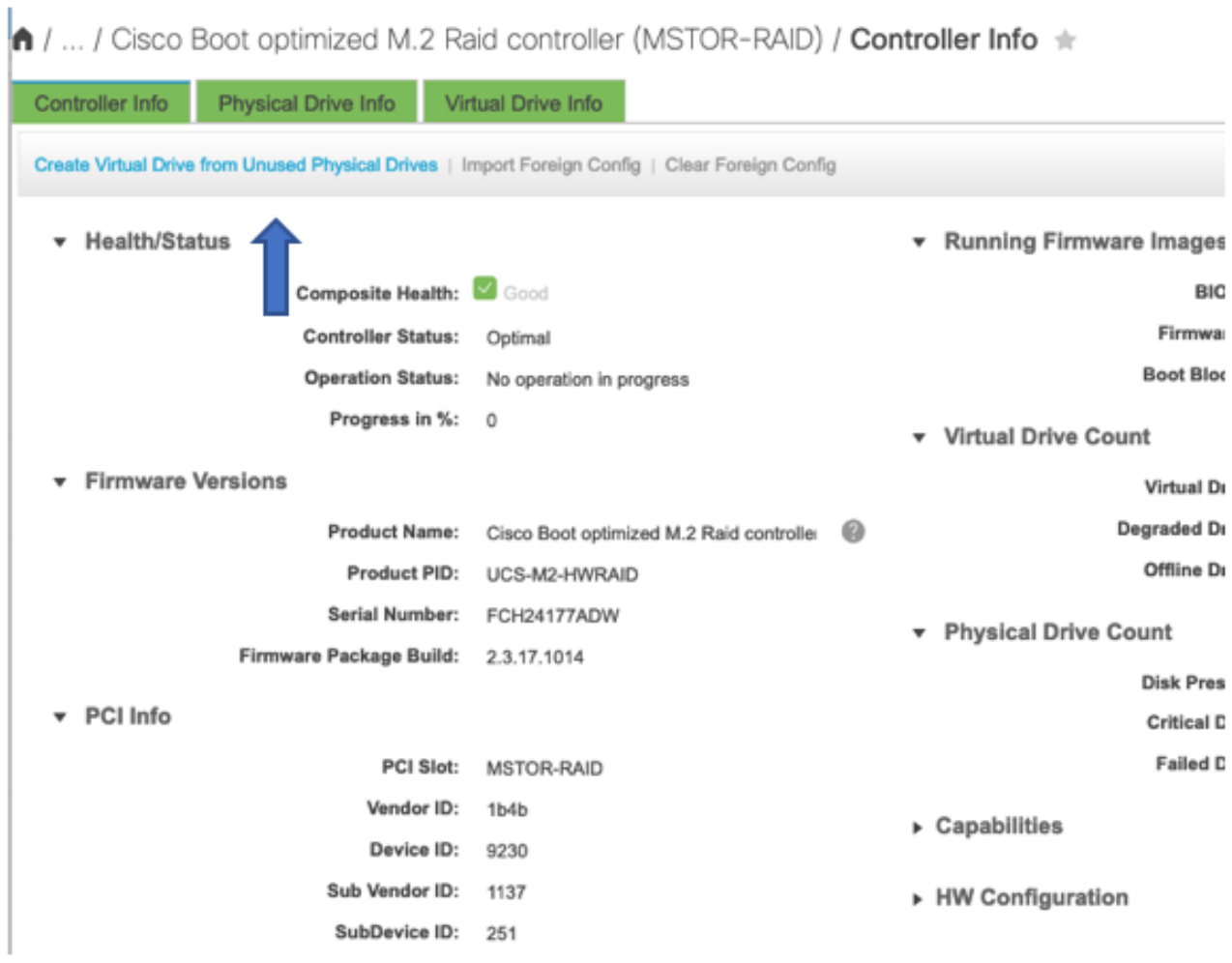

- Select M.2 drives and click on the arrow in order to move them into **Drive Groups**.
- You can select RAID Level 0 or 1.

Note: for **UCS-M2-HWRAID**, RAID 1 is the only option.

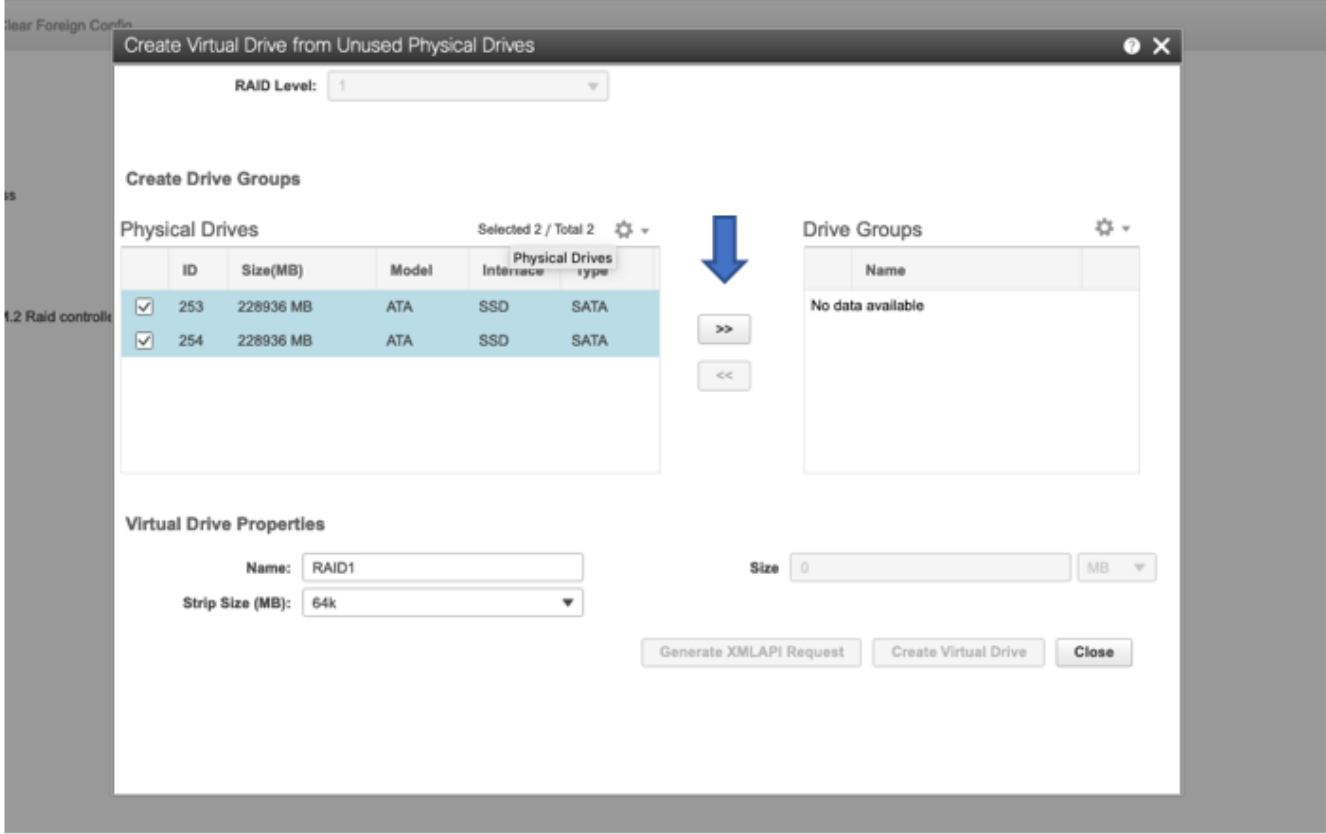

- Optionally you can modify the virtual Drive name and strip size.
- Click **Create Virtual Drive**.

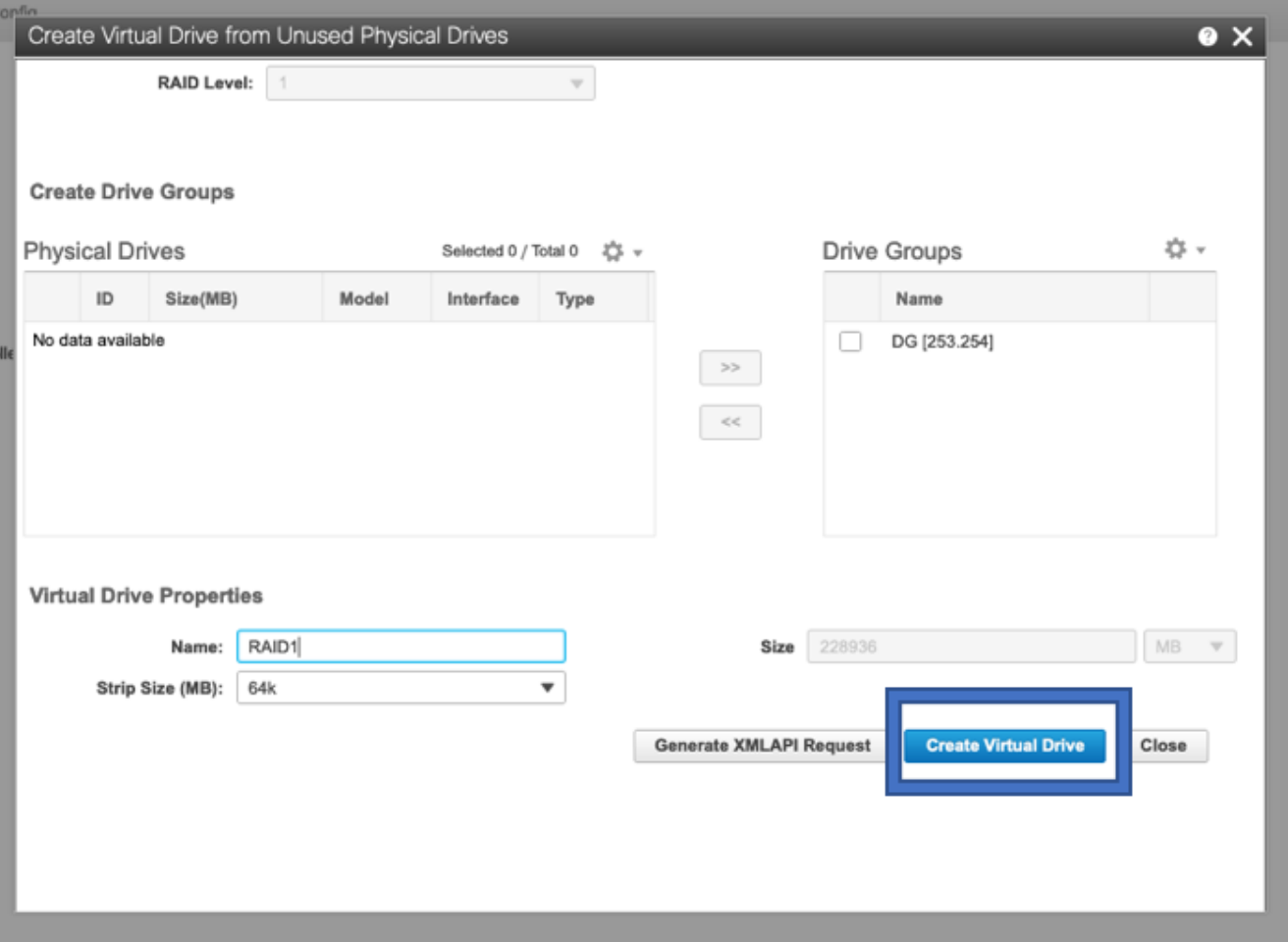

Verify Virtual Drive information

- Navigate to **Virtual Drive Info** and verify if the virtual drive is created.
- Details as status, health, RAID Level are visible under the **Virtual Drive Info**.

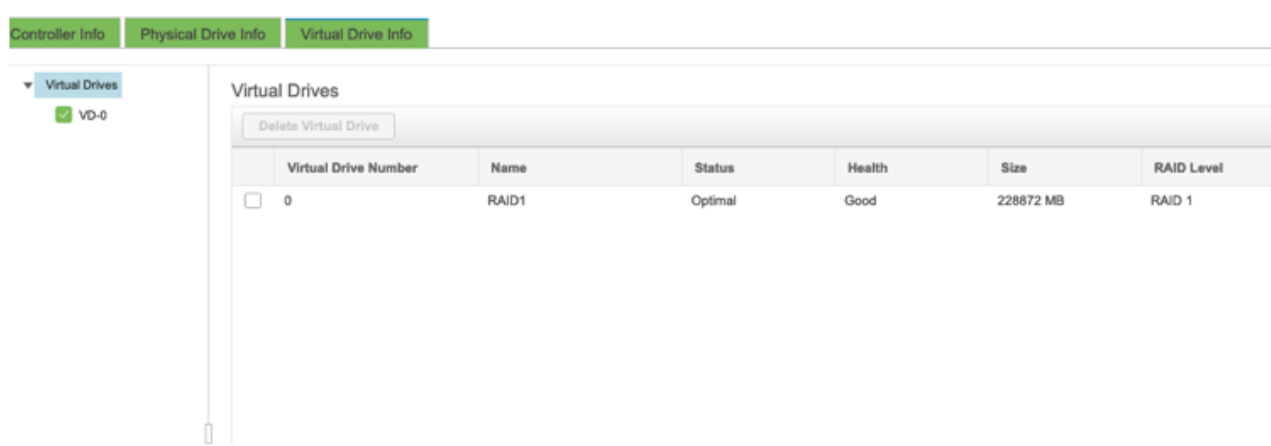

Configure Boot Order

• Navigate to **Compute** and select **Configure Boot Order**.

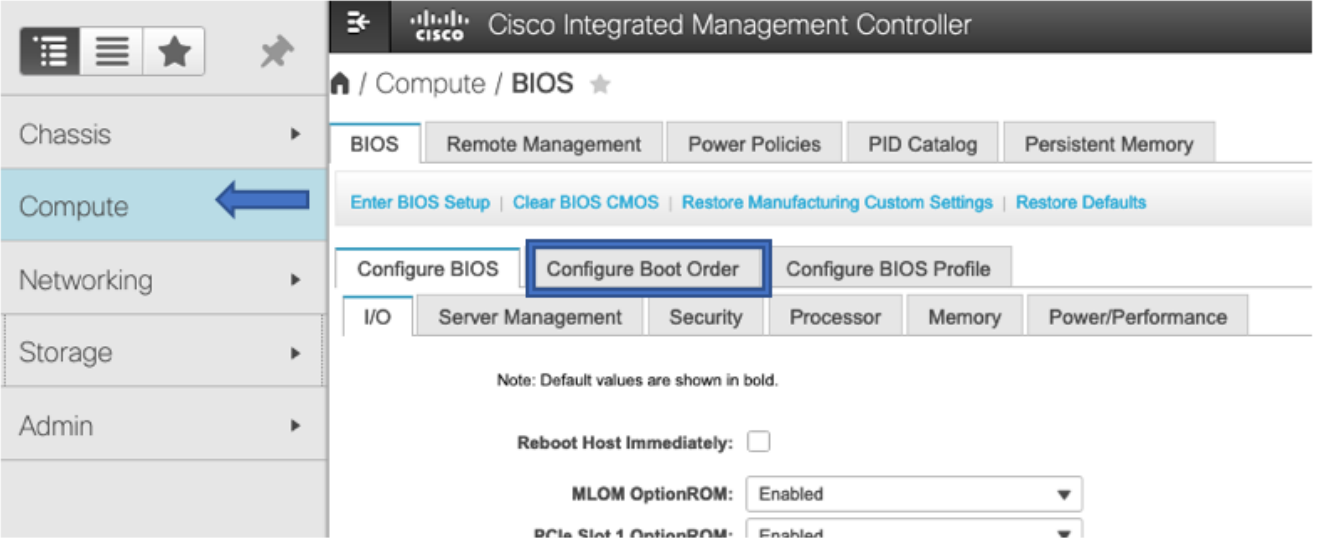

- Navigate to **Advance** option.
- Select the **Add Local CDD** and **Add Embedded Storage**.

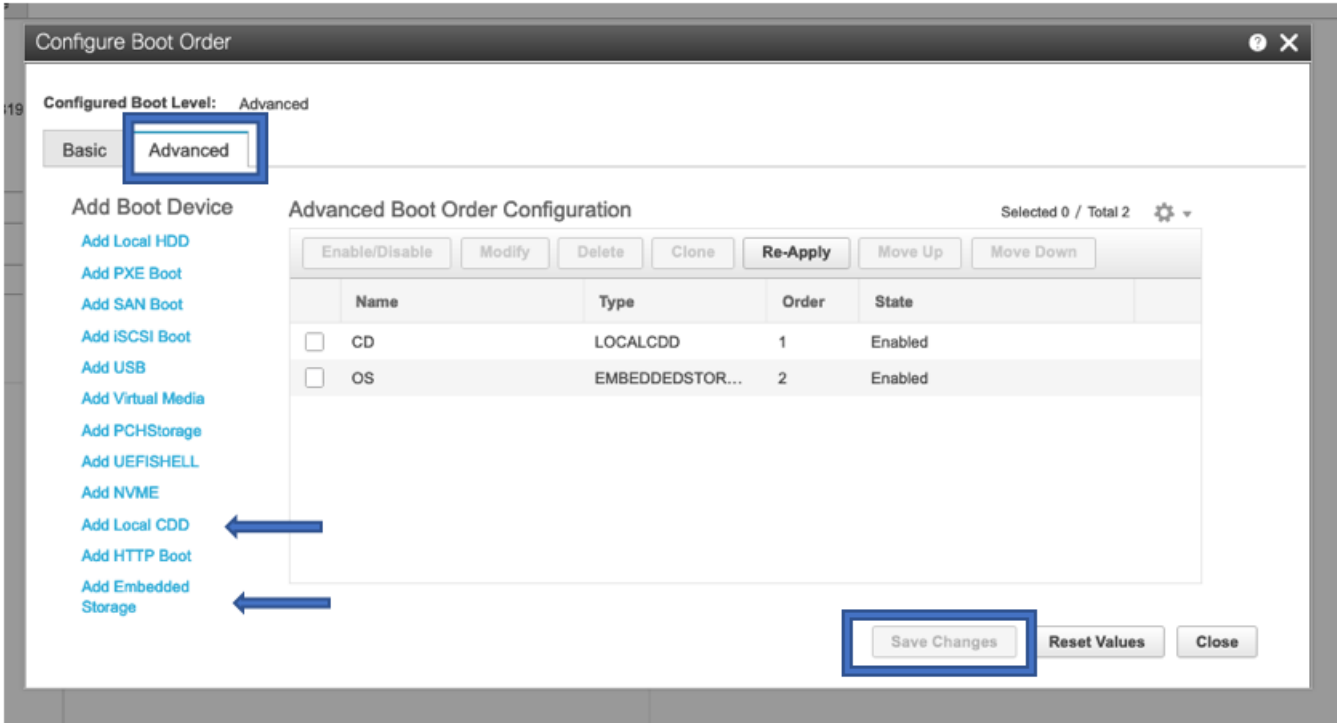

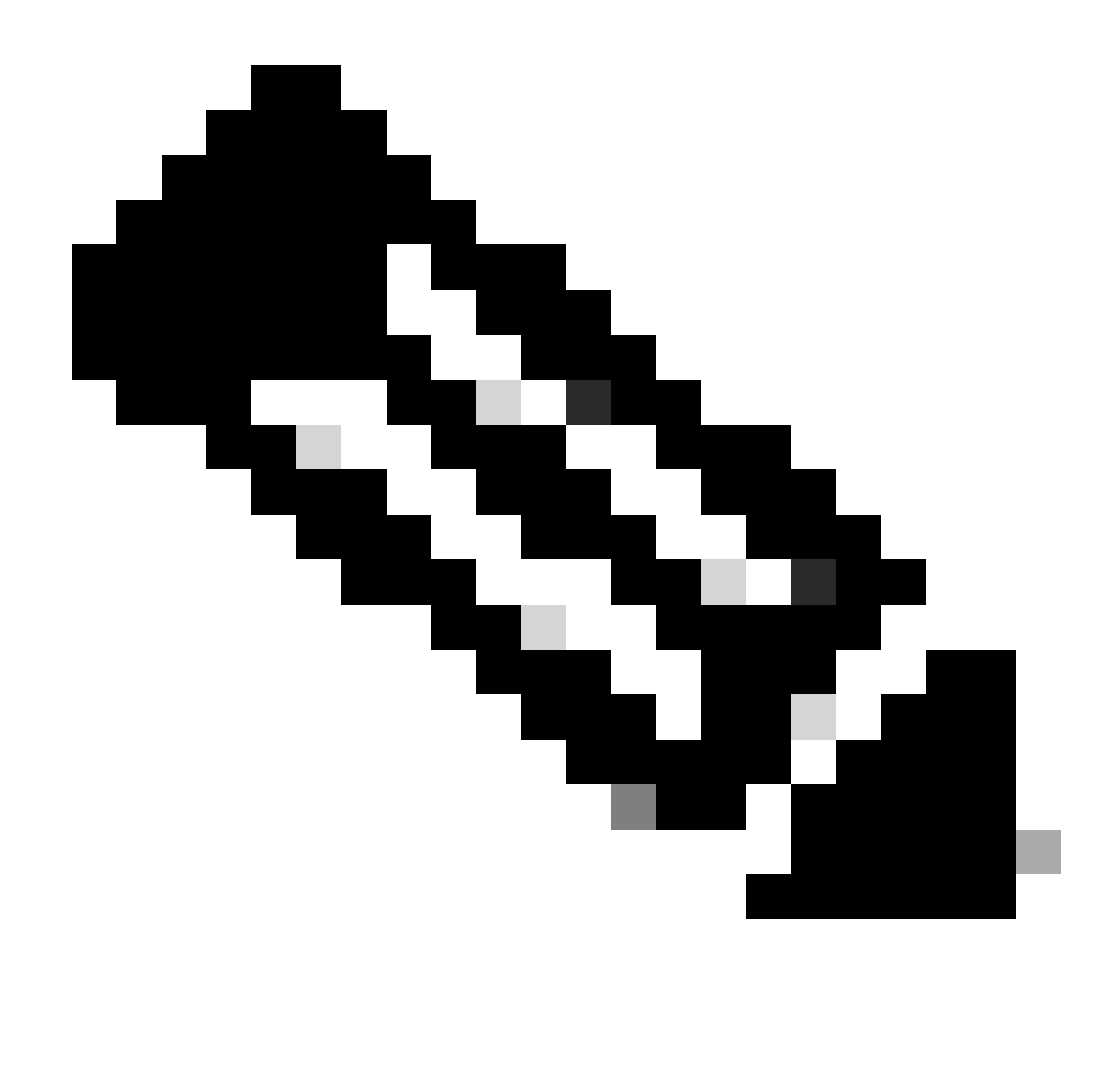

**Note**: Alternatively you can use the boot option **Add Local HDD** and select slot **MSTOR-RAID**

Map ISO image on KVM

• Select **Launch vKVM,** a new window is opened

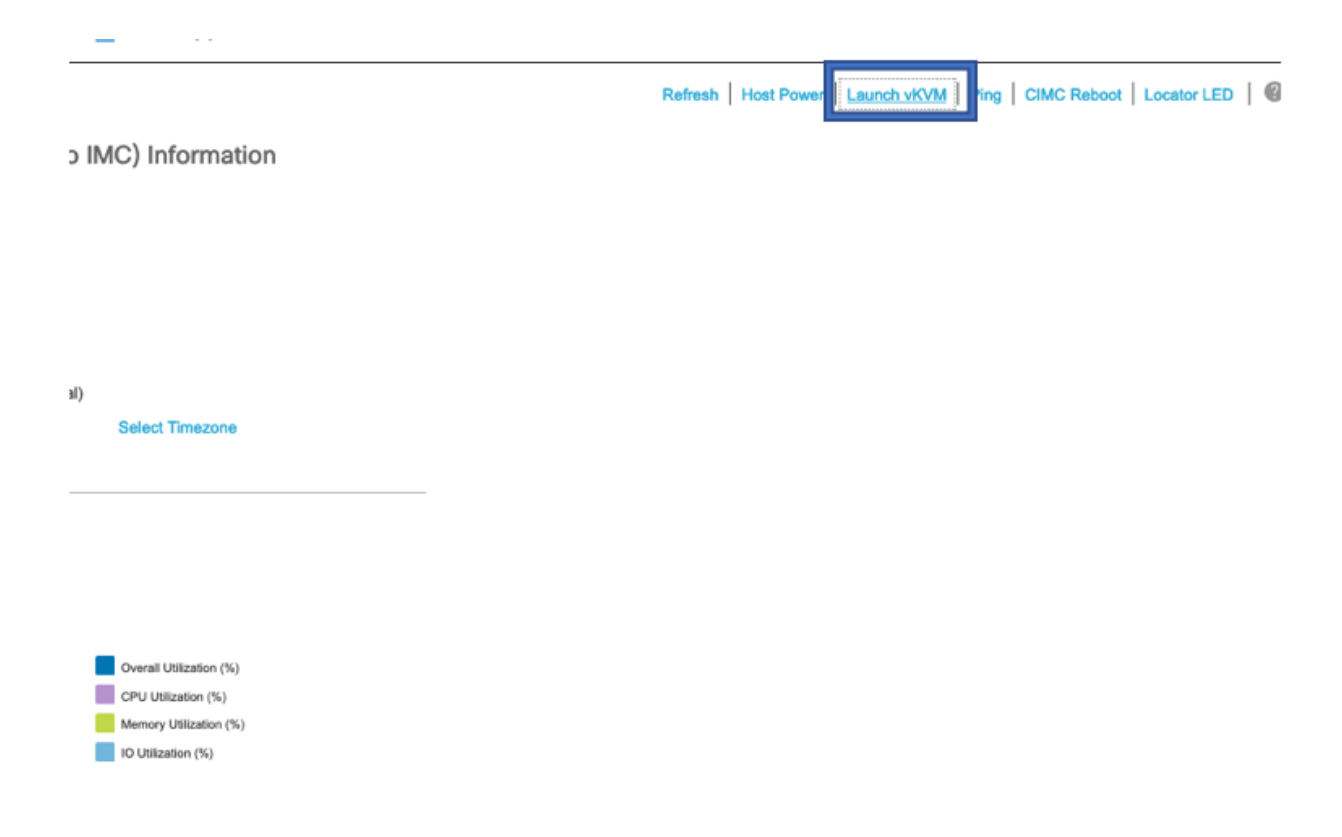

• Select **Virtual Media** and select the respective map option.

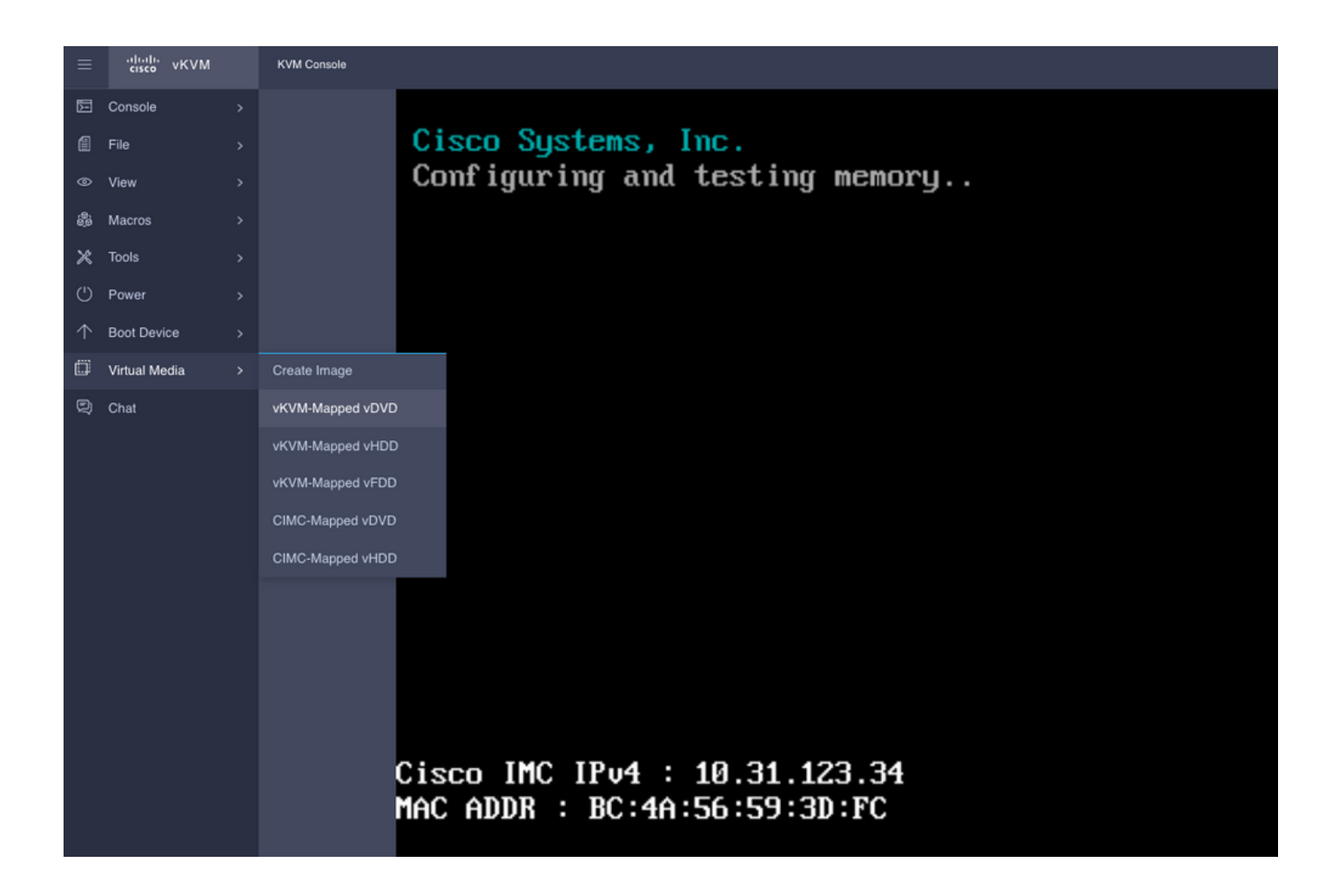

• Browse the ISO file from your local computer and select **Map Drive**.

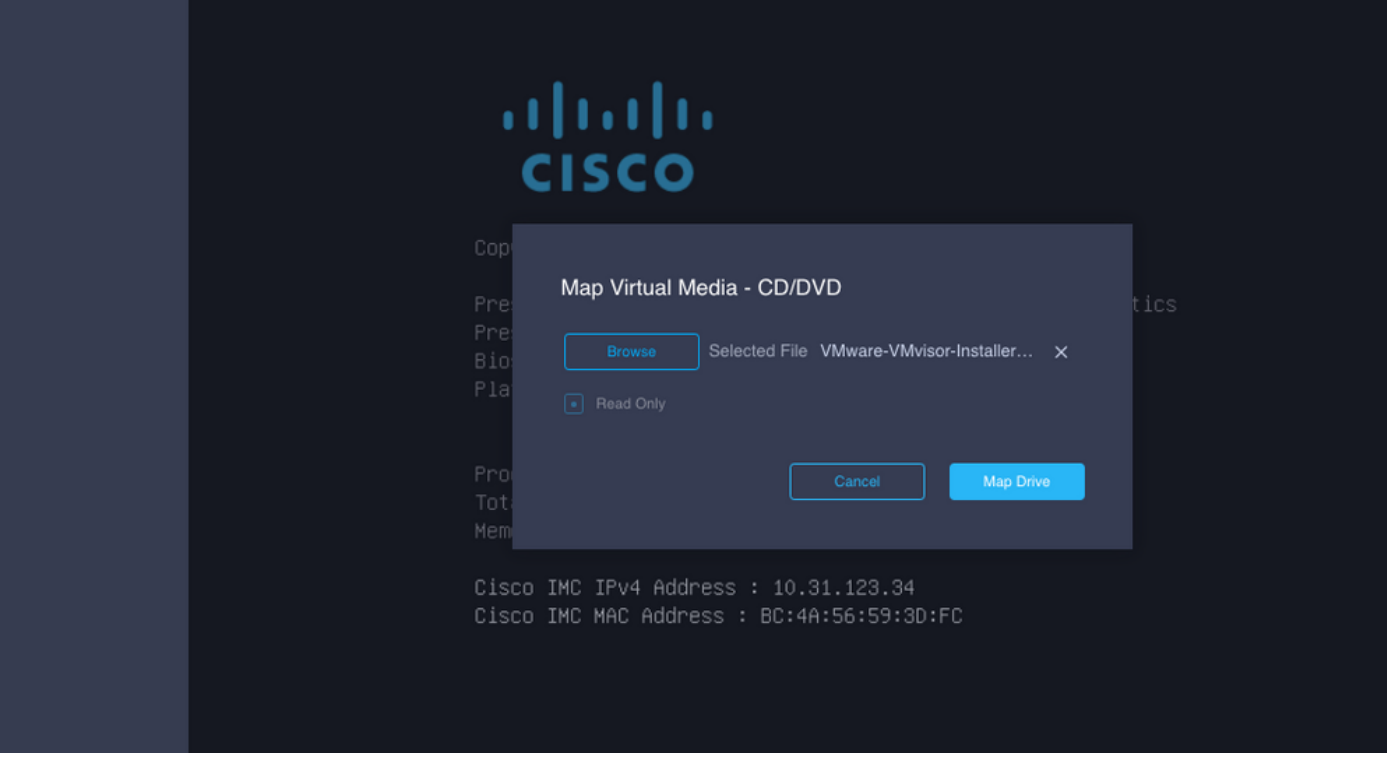

• Confirm ISO is mapped.

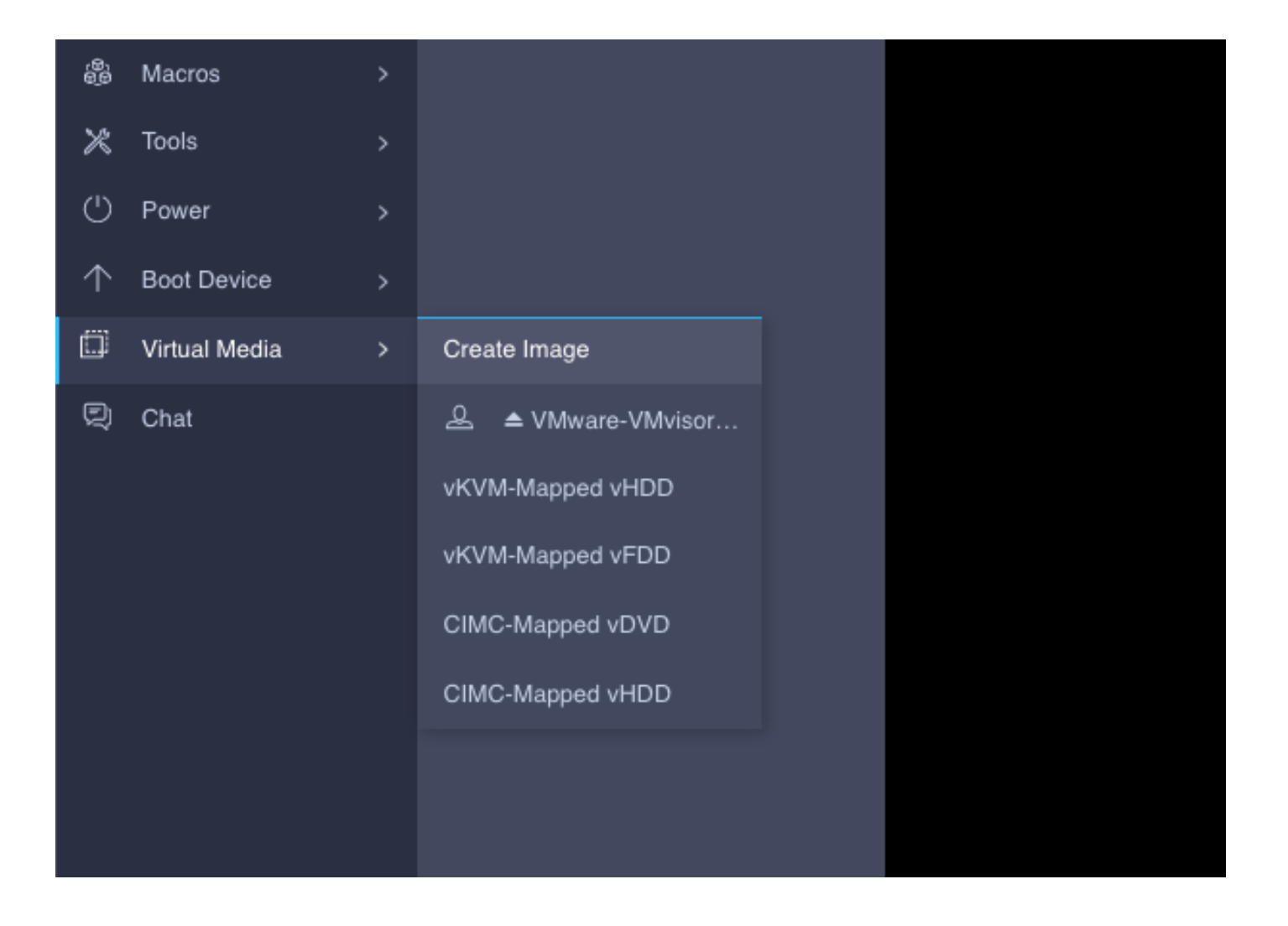

• Reboot the server to start the installation.

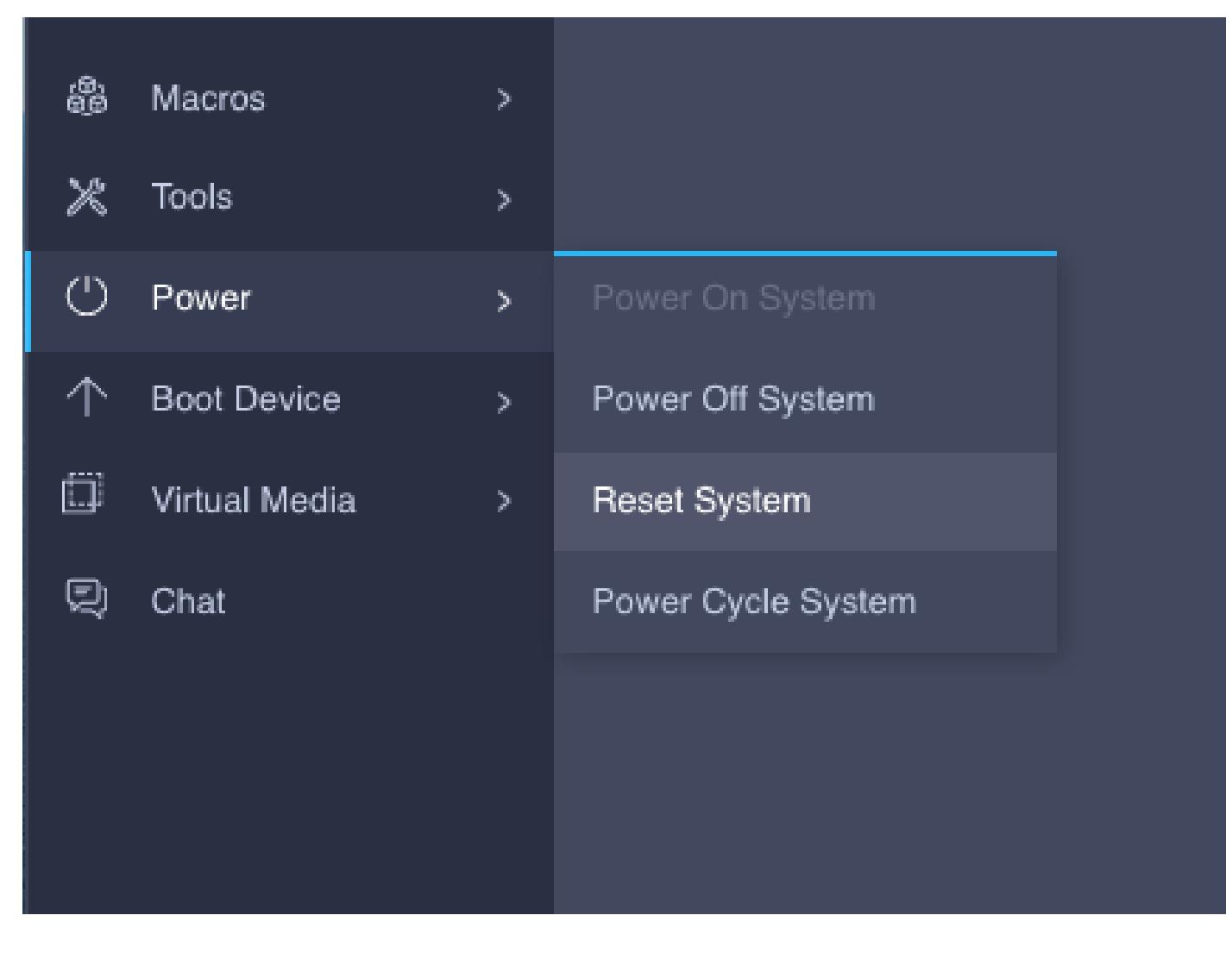

## <span id="page-10-0"></span>**Verify**

Confirm OS is able to detect Virtual Drive information.

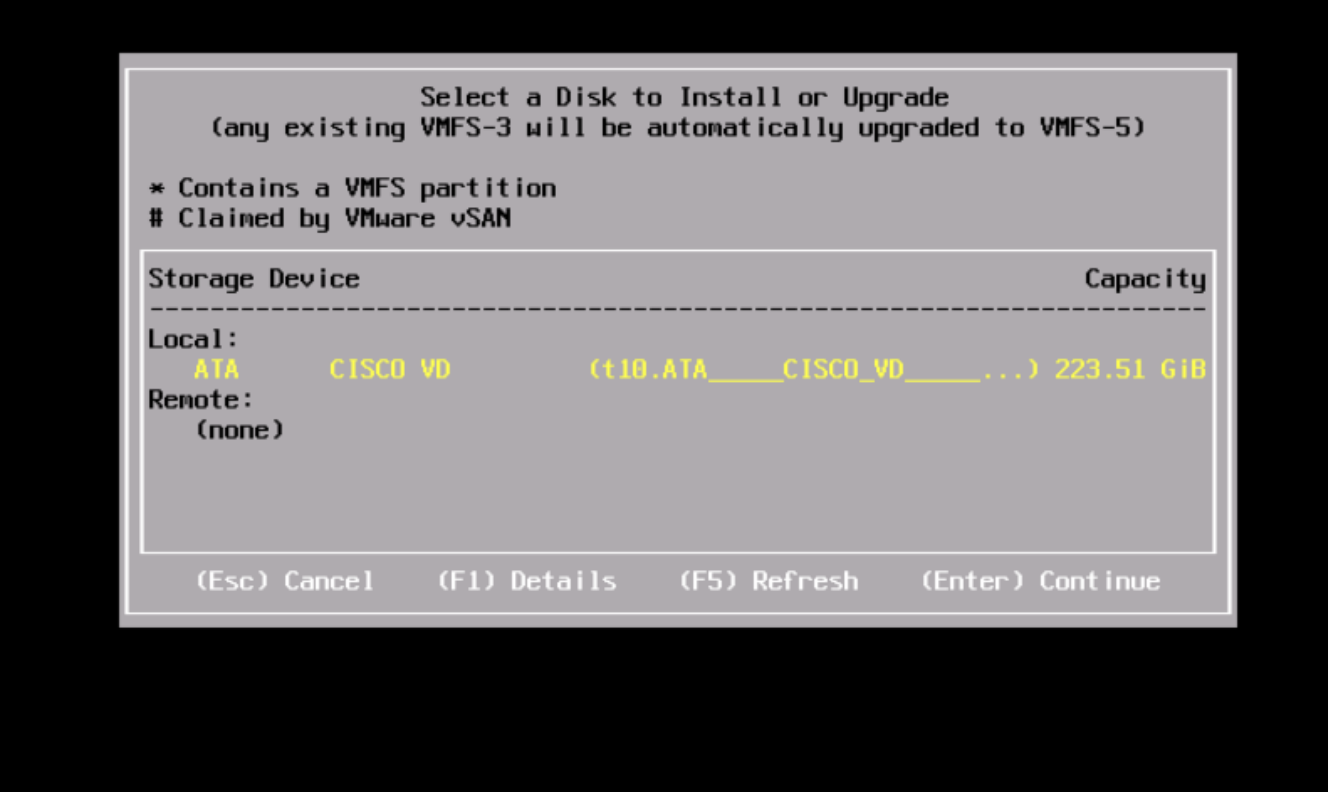

### <span id="page-11-0"></span>**Troubleshoot**

RAID can be configured from Server BIOS Setup if CIMC is not configured.

Select **Enter BIOS Setup.**

**Note**: BIOS Setup can be accessed if you press F2 during the server post.

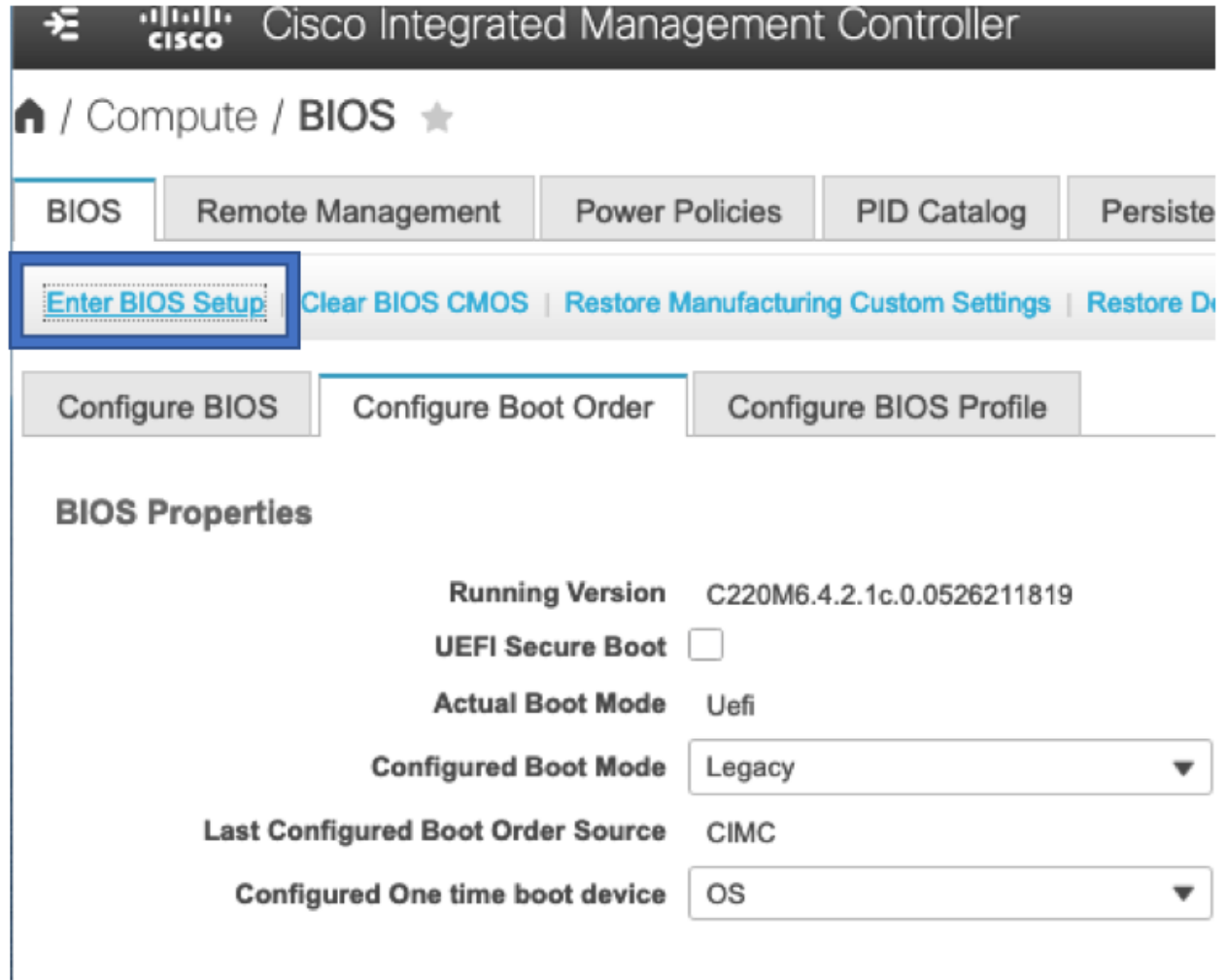

Select the **Power Cycle** option.

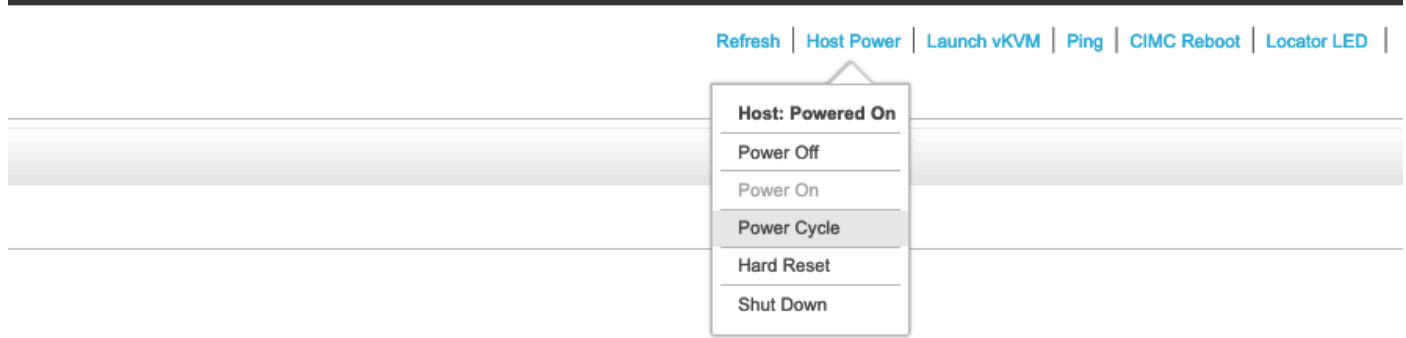

Navigate to **Advanced** tab and select **Cisco Boot optimized M.2 RAID Controller**.

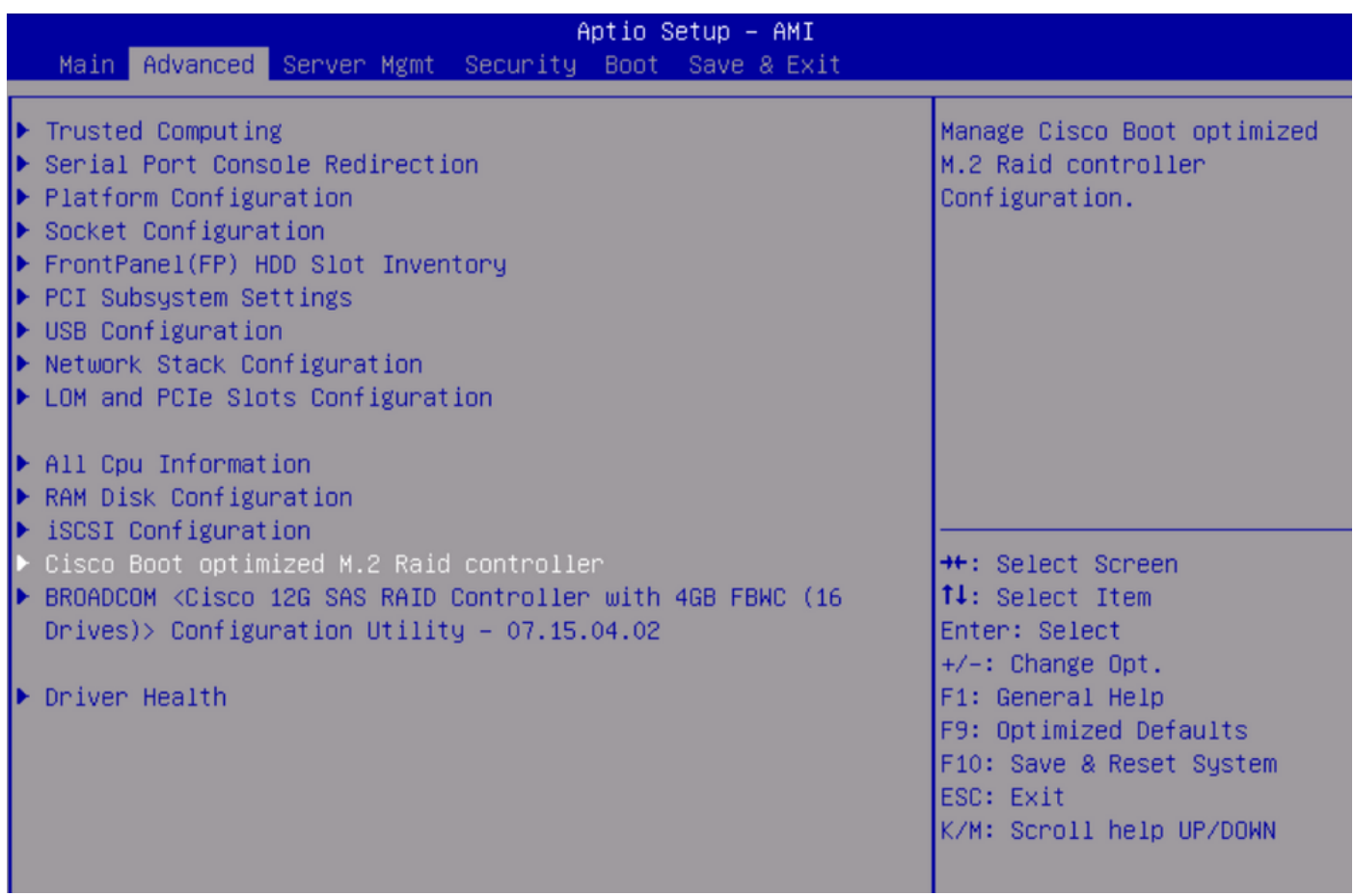

Select the necessary option for RAID configuration.

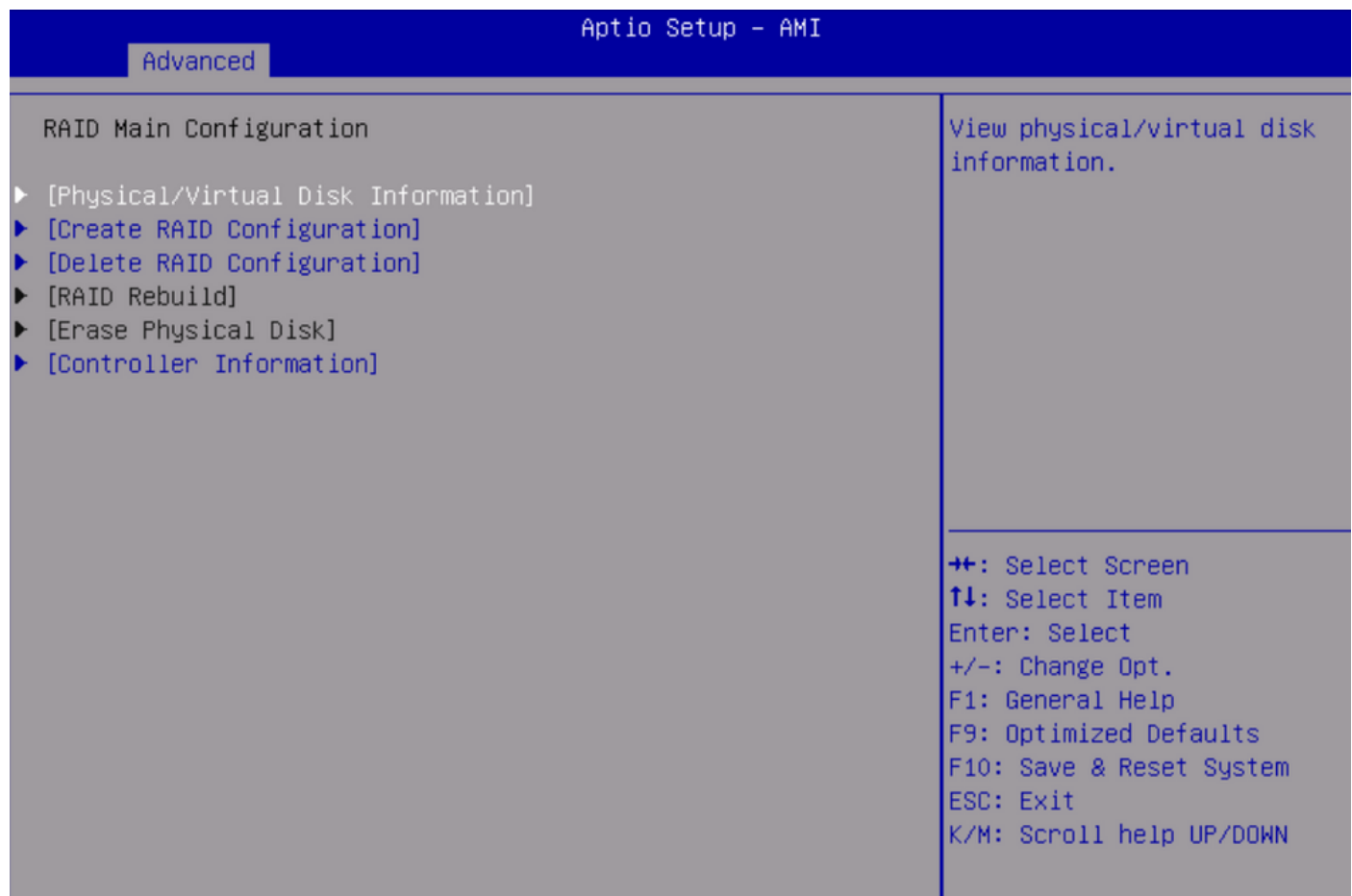

### <span id="page-14-0"></span>**Related Information**

• [Technical Support & Documentation - Cisco Systems](https://www.cisco.com/c/en/us/support/index.html)